# **CENTRO DE MÍDIAS** DA EDUCAÇÃO<br>DE SÃO PAÚLO

# **CMSP**

## Limpeza de cache Como limpar o cache

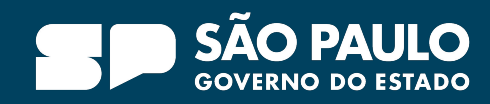

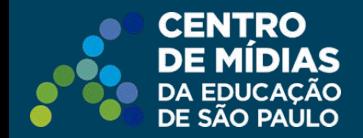

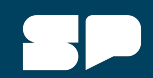

### **Dicas app Atenção**: Sugerimos realizar a limpeza de cache regularmente. *No app, caso tenha algum problema na exibição de sua conta, efetue a limpeza de cache.* Clique nos 3 "tracinhos". 06日退退。  $\equiv$ **Centro de Mídias SP** denysis at **7<sup>°</sup> ANO** denys@aka  $\leftarrow$ Conta <sup>ro</sup> ano do Ensino Fundame A.  $H$ rmen-7e **D** 7 EF SP Conta Sair da conta Sobre Limpar cache Os dados armazenados em cache Limpar cache serão apagados e o aplicativo será Clique em **conta**. reiniciado. Deseja continuar? Clique em **limpar cache**. CANCELAR - LIMPAR CACHE Confirme a limpeza 畐 ⊕ clicando em **limpar cache**.  $\Box$

### $\rho$  Prodesp

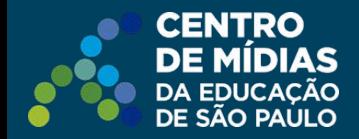

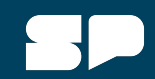

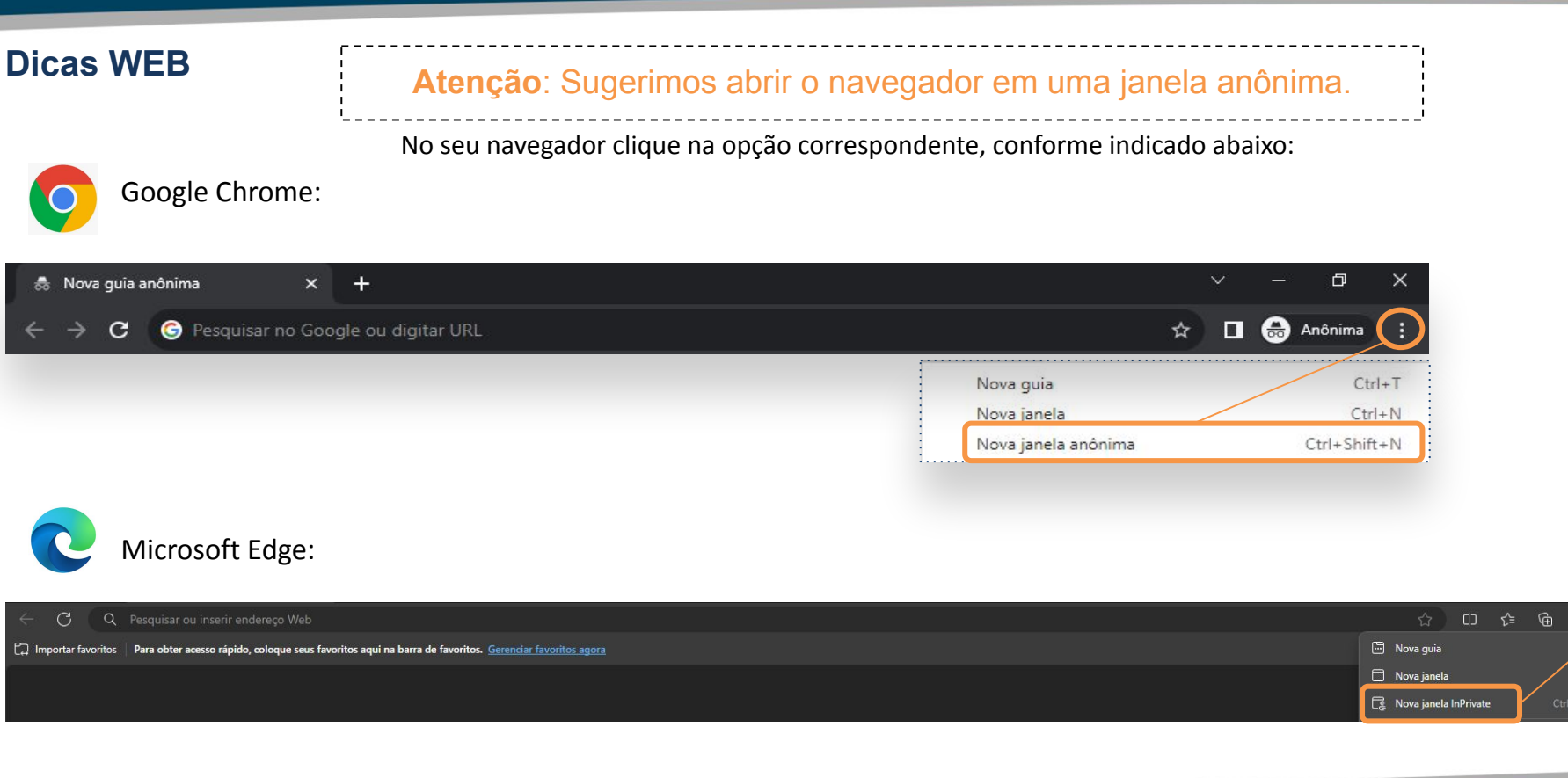

 $G$ 

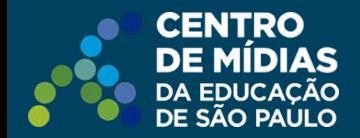

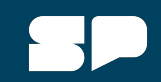

### **Como limpar o cache no navegador**

Caso não seja possível abrir o navegador em janela anônima, recomendamos a limpeza do cache. Veja a seguir como realizá-la:

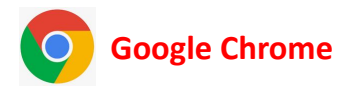

Acesse o Menu( ) > Configurações: utilize a busca procurando por dados de navegação > clique em Remover dados de navegação, Básico > Remover dados da Última hora.

Mantenha marcada todas as opções disponíveis.

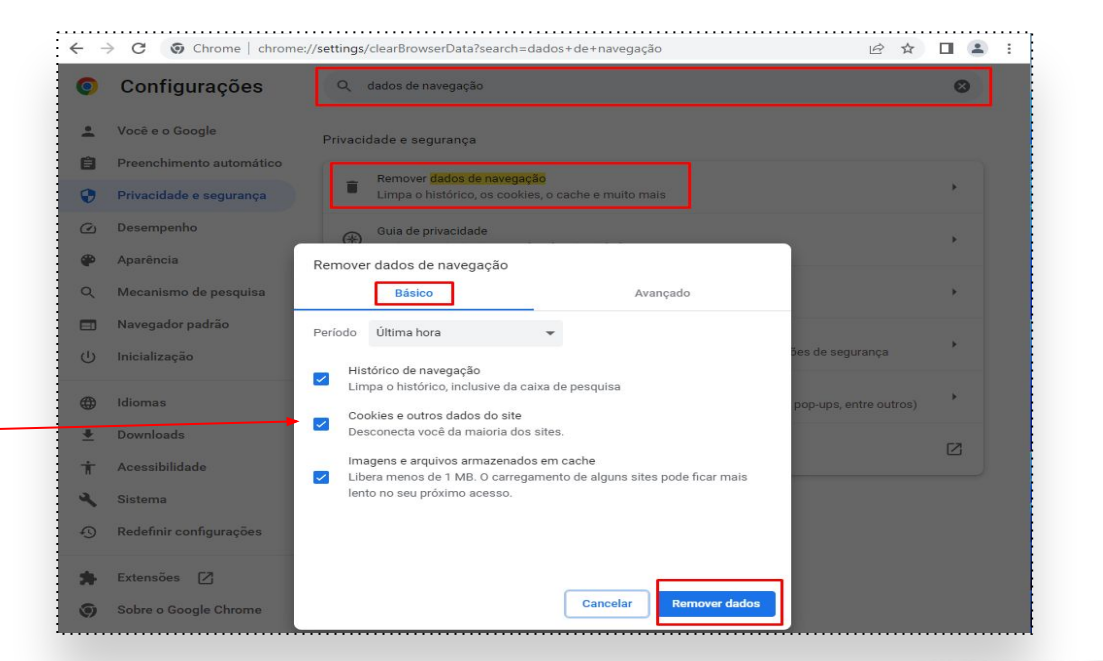

 $\geq$  Prodesp

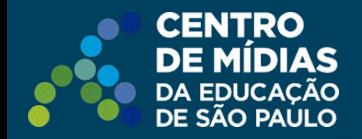

## **Como limpar o cache no navegador**

## **Microsoft Edge**

Acesse o Menu () > Configurações: utilize a busca procurando por limpar dados > clique em Escolher o que limpar em Limpar dados de navegação agora, Limpar.

Mantenha marcada todas as opções disponíveis.

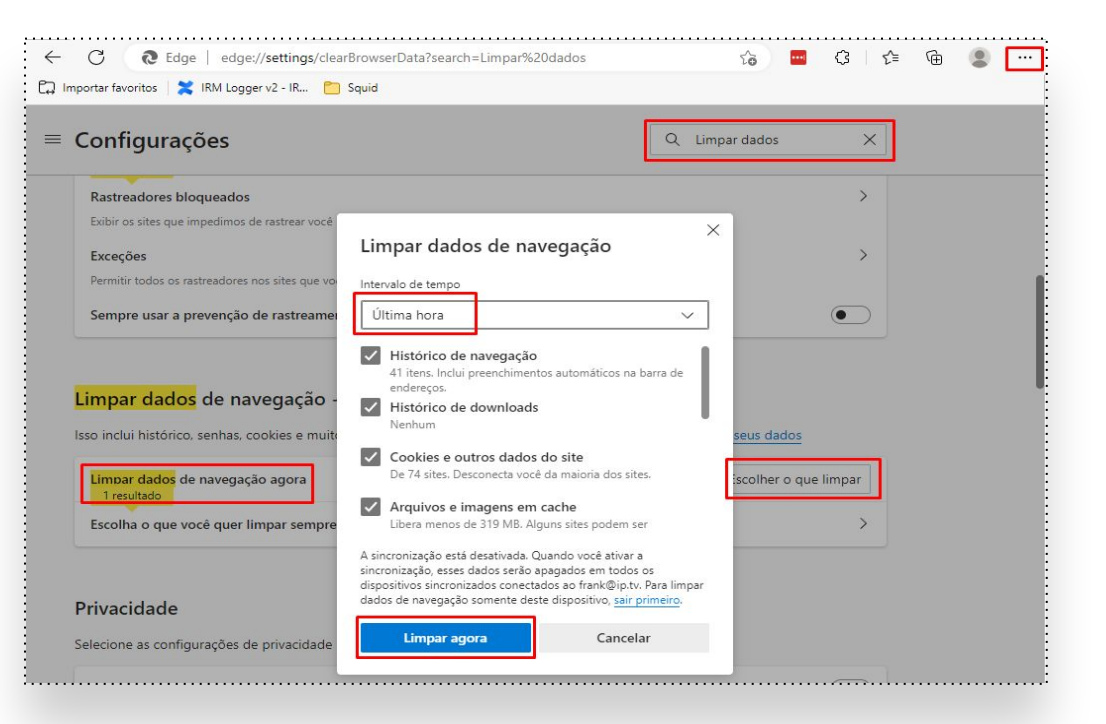

# **CENTRO DE MÍDIAS** DA EDUCAÇÃO<br>DE SÃO PAÚLO

## **Dúvidas?**

Entre em contato com a Central de Atendimento da SEDUC:  **0800-770-0012** (segunda a sexta das 07h às 19h) <https://atendimento.educacao.sp.gov.br>

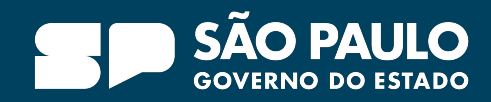